# **Anaesthesia - Manually Edit Vital Signs in SAA**

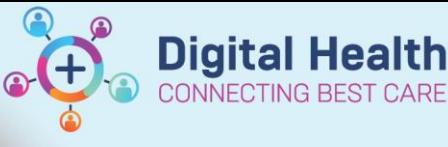

**Digital Health Quick Reference Guide** 

#### **This Quick Reference Guide will explain how to:**

- 1. Edit vital signs in SurgiNet Anaesthesia Application (SAA)
- 2. Pull vitals retrospectively when the monitor has been associated, but the vital has not been added to the chart

#### **Definitions:**

**SAA** – SurgiNet Anaesthesia Application

#### **Editing vitals manually**

This can be used for adjust an erroneous value in the record.

1. Select in the Toolbar "Document" followed by "Value…"

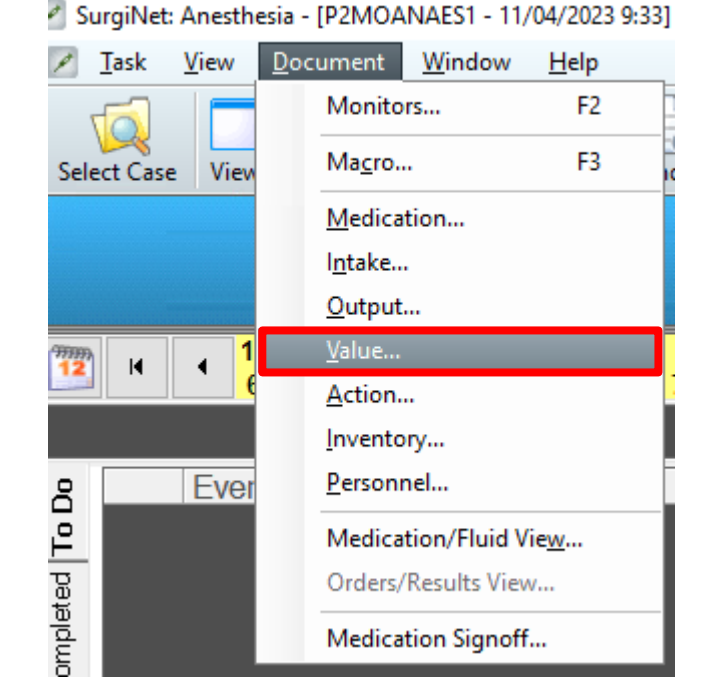

2. Double click the value to be edited and enter the new value

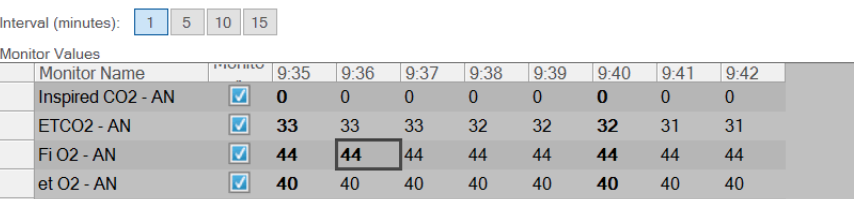

Fi SFV - AN

Western Health

**Maintain Monitor Values** 

**Digital Health** 

#### **Pull values retrospectively**

The pull values function allows SAA to obtain values from after device association that were not added to the record. Some examples of this are when a macro was not executed at case commencement or an arterial line was placed but a macro without arterial monitoring was used

## 1. Select in the Toolbar "Document" followed by "Value…"

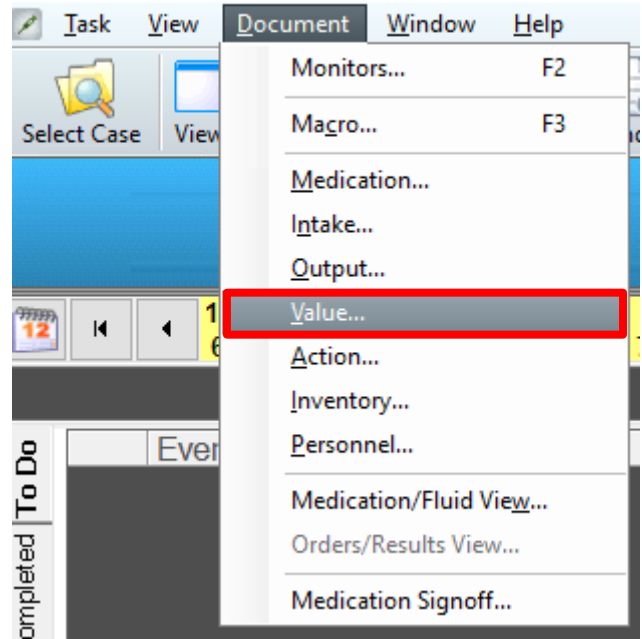

SurgiNet: Anesthesia - [P2MOANAES1 - 11/04/2023 9:33]

#### 2. Select the value(s) to be pulled and click "Pull Values"

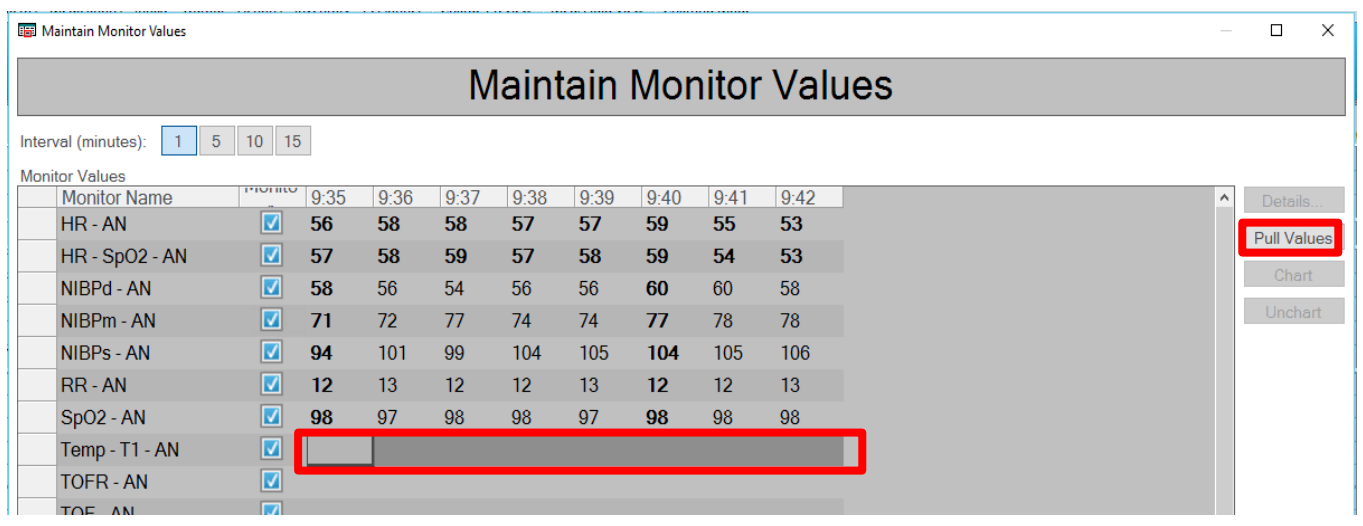

### **Important**

Pulling Values can only occur AFTER device association